Як надати постачальнику підтвердження замовлення на купівлю

## **C** Kimberly-Clark

## **C3 Kimberly-Clark**

Забезпечення цифрового

майбутнього K-C

# Як постачальнику підтвердити.<br>Виконання виконання виконання виконання виконання виконання виконання виконання виконання виконання виконання замовлення на купівлю

**Coupa** 

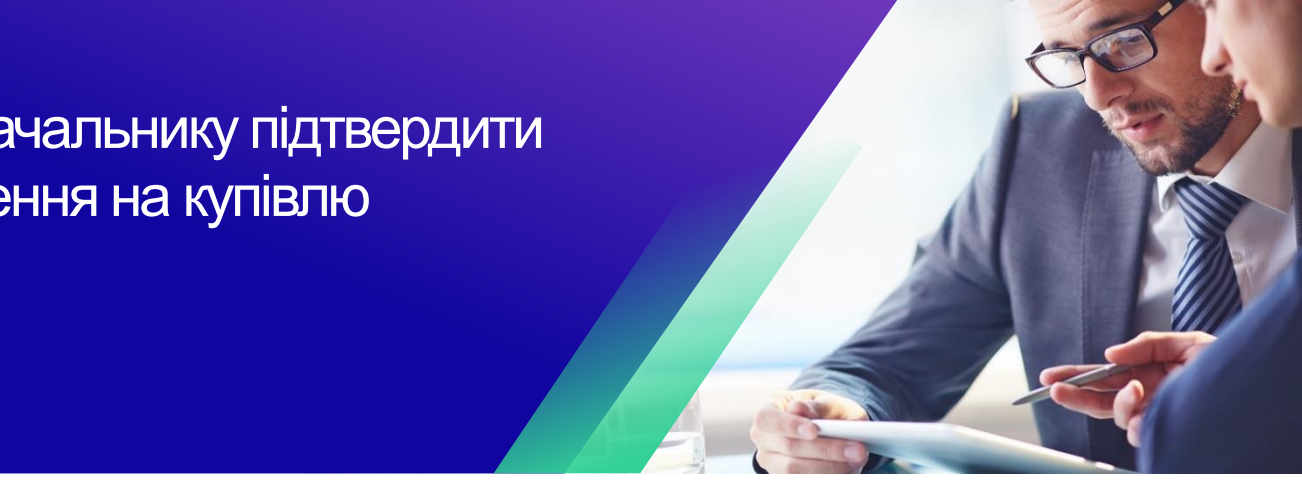

*Для кращого досвіду навчання, будь ласка, натисніть кнопку «Редагування» та виберіть «Відкрити на робочому столі», щоб переглянути цей документ у програмі Microsoft Word на комп'ютері. Перегляд цього документа в SharePoint або в браузері може спотворити розміщення зображень і тексту.*

## Зміст

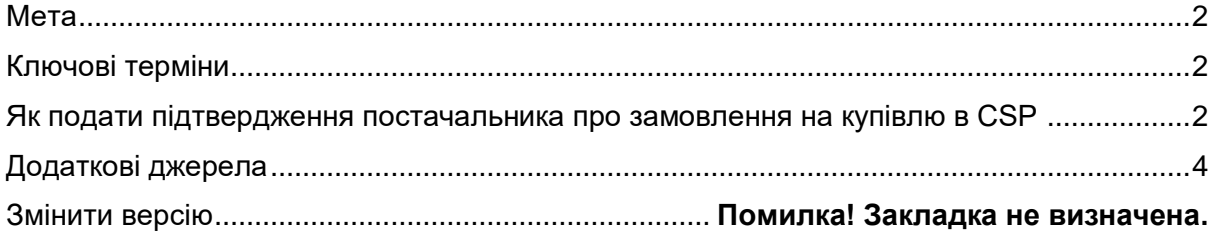

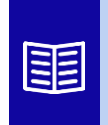

**Ця піктограма вказує на подальші відомості про політику або бізнеспроцес, пов'язані з кроком. Натисніть на надане посилання(и), розміщене в QRC для отримання додаткової інформації.**

## <span id="page-1-0"></span>**Мета**

Ця коротка довідкова картка (QRC) пояснює процес виконання постачальниками кількох завдань на порталі постачальників Coupa, таких як налаштування параметрів передачі замовлення на закупівлю (PO), створення онлайн-каталогів та електронних рахунків-фактур, а також перегляд замовлень на закупівлю.

# <span id="page-1-1"></span>**Ключові терміни**

- Coupa **Supplier Portal** це веб-портал, який допомагає постачальникам керувати бізнес-операціями з Kimberly-Clark (K-C).
- **Попереднє повідомлення про відвантаження**  це електронне повідомлення про відвантаження товарів від постачальників до їхніх клієнтів.
- Замовлення **на купівлю (PO)**  це комерційний документ, який видається покупцем продавцю як зобов'язання придбати товари або послуги в узгоджених типах, кількостях і цінах.
- Підтвердження **замовлення на закупівлю (PO)**  це підтвердження від постачальника про поставку певної кількості продукції за вказаними цінами у визначені терміни.

#### <span id="page-1-2"></span>**Як подати підтвердження постачальника про замовлення на купівлю в CSP**

**Примітка:** Ви можете повідомити клієнта про те, що ви отримали його замовлення, установивши прапорець **Підтверджено** в замовленні.

- А. На **головному** екрані CSP виберіть вкладку **Замовлення** .
- Б. Перейдіть на **підвкладку** Замовлення.
- В. Натисніть на відповідний **номер замовлення** , щоб вибрати потрібне замовлення на купівлю.

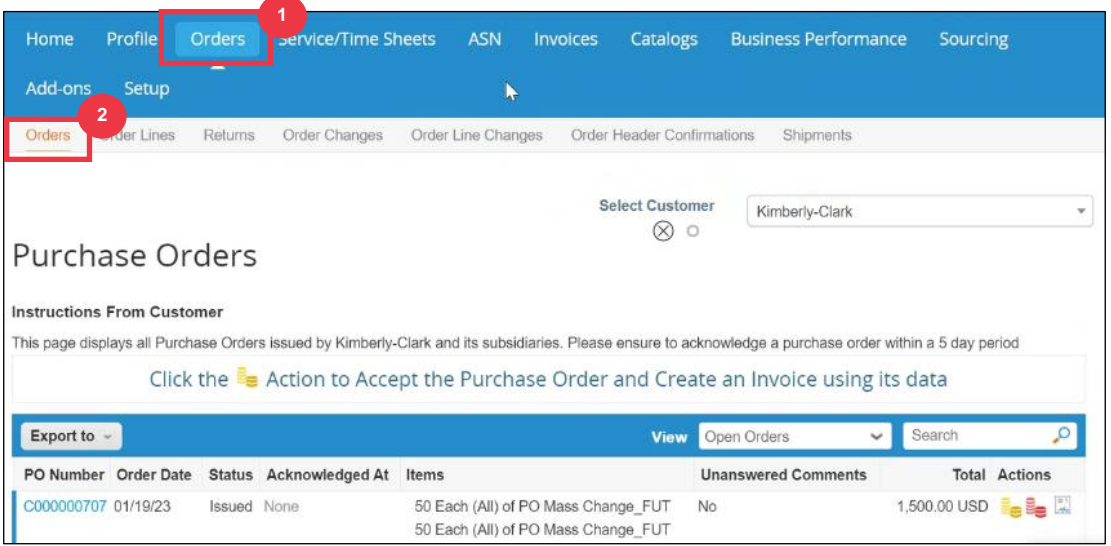

#### **C** Kimberly-Clark

**3**

- Г. Перевірте правильність наступної інформації в замовленні на замовлення:
	- **А. Код компанії Завод**
	- **Б. Адреса доставки**
- Д. Установіть прапорець **Підтверджено** , щоб підтвердити отримання замовлення на покупку.

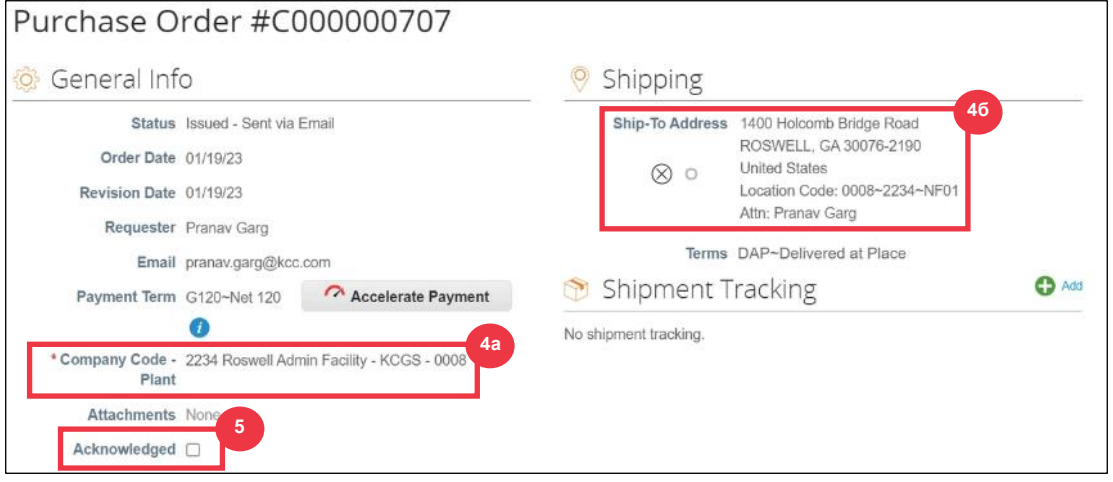

Е. Прокрутіть до кінця розділу **«Лінії**» та натисніть кнопку **«Зберегти**».

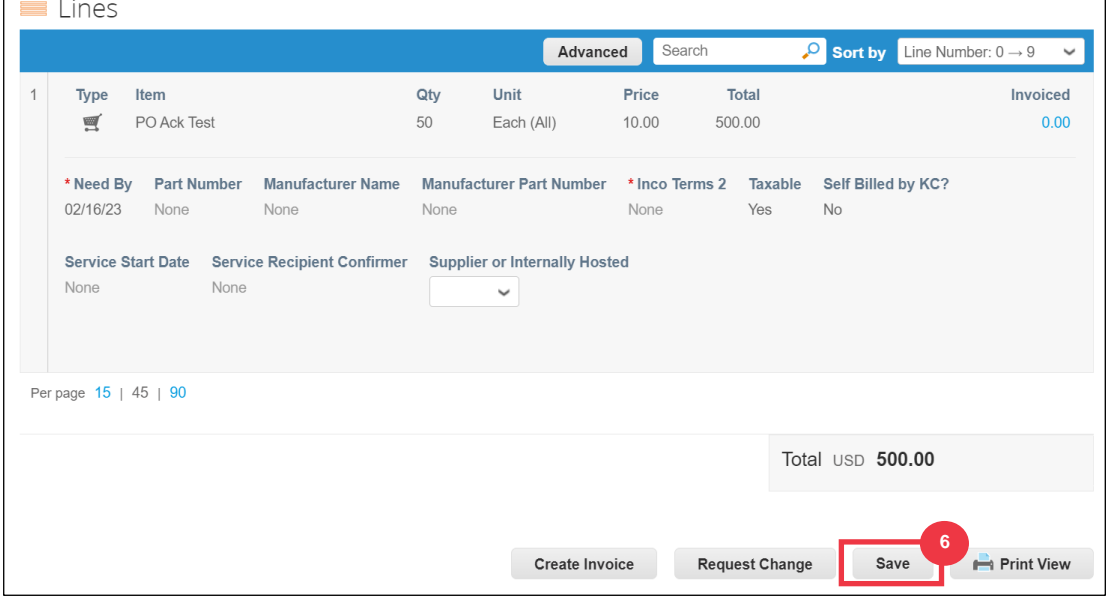

### Ж. Ви отримаєте повідомлення з **підтвердженням замовлення**.

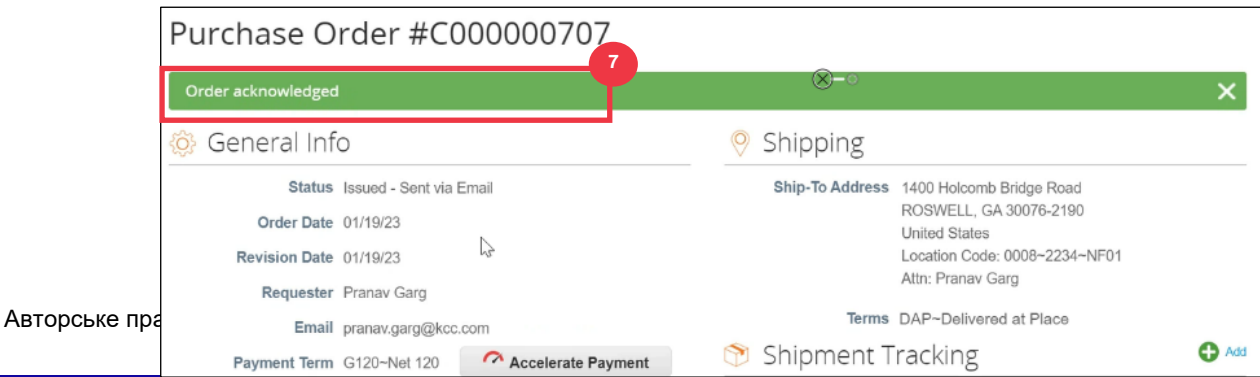

# <span id="page-3-0"></span>**Додаткові джерела**

- [Як орієнтуватися на порталі постачальників Coupa](https://kimberlyclark.sharepoint.com/:w:/r/sites/i797/Learning%20Document%20Library/STP_S4_QRC_How%20to%20Navigate%20and%20Use%20Coupa%20Supplier%20Portal_NA_EN.docx?d=w857c929c292a4c3dad98a2a233225bd8&csf=1&web=1&e=MUQ99V) коротка довідкова картка
- [Як подати підтвердження постачальника про замовлення в CSP](https://kimberlyclark.sharepoint.com/:v:/r/sites/i797/Learning%20Document%20Library/STP_BSL_How%20to%20Submit%20Vendor%20Acknowledgment%20of%20PO%20in%20CSP_Coupa_NA_EN.mp4?csf=1&web=1&e=sogjUr) Bite Size **[Learning](https://kimberlyclark.sharepoint.com/:v:/r/sites/i797/Learning%20Document%20Library/STP_BSL_How%20to%20Submit%20Vendor%20Acknowledgment%20of%20PO%20in%20CSP_Coupa_NA_EN.mp4?csf=1&web=1&e=sogjUr)**